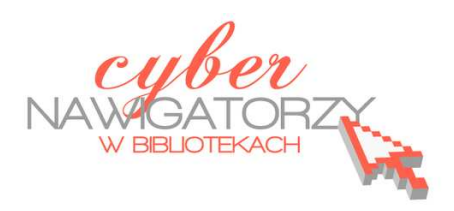

## **Fotografia cyfrowa – obsługa programu GIMP**

## *materiały dla osób prowadzących zajęcia komputerowe w bibliotekach*

## **Cz. 11. Retusz starego zdjęcia**

Możliwości programu GIMP możemy wykorzystać w celu naprawienia starej uszkodzonej fotografii. Przykładowe zdjęcie sprzed wielu lat, posiadające różne zgniecenia i zadrapania, możemy zobaczyć niżej:

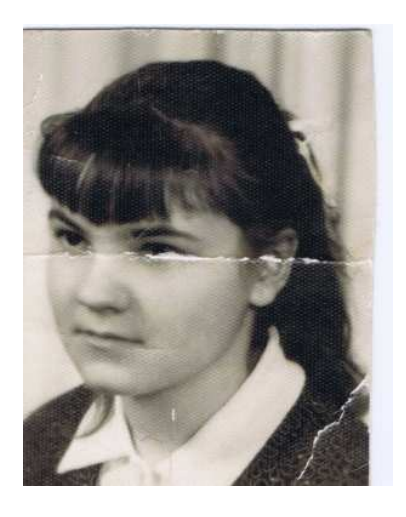

Wykonamy retusz fotografii, korzystając z następujących narzędzi z przybornika programu GIMP:

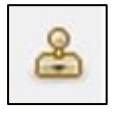

**Klonowanie –** służy do kopiowania (i wklejania w innym miejscu) fragmentu obrazu

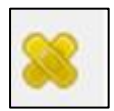

**Łatka** – usuwa nieregularności obrazu

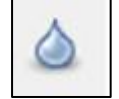

**Rozmycie/Wyostrzanie -** służy do zmiękczania i wyostrzania obrazu

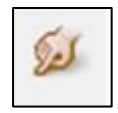

narzędzie służące do **rozmazywania**

**Klonowanie** i **Łatka** działają podobnie. Za pomocą obu narzędzi można **pobrać fragment obrazu z jednego miejsca i wkleić w drugie**, tak aby zamaskować różne niedoskonałości. **Klonowanie** wkleja "zastępcze" piksele, a **Łatka** je wtapia. Aby użyć wymienionych narzędzi, wybieramy je z Przybornika (np. **Klonowanie**), a następnie pobieramy **próbę** z miejsca, z którego chcemy skopiować piksele (czynimy to klikając w tym miejscu lewym klawiszem myszy i jednocześnie naciskając klawisz **Ctrl).** Teraz klikamy w miejscu, w którym chcemy przenieść próbę (czyli **skopiowane piksele**).

Narzędziem do rozmazywania "smużymy". Ważne jest, aby w miejscu, w którym przytrzymujemy myszkę, był taki sam kolor, jaki ma być rozmazany w tej krawędzi (w naszym przypadku zaczynamy od białego a nie od ciemniejszego koloru).

Nie zawsze udaje się uzyskać efekt oryginalnego zdjęcia, ale zastosowane narzędzia programu GIMP dają możliwość naprawienia wielu uszkodzeń starej fotografii i znacznego skorygowania jej.

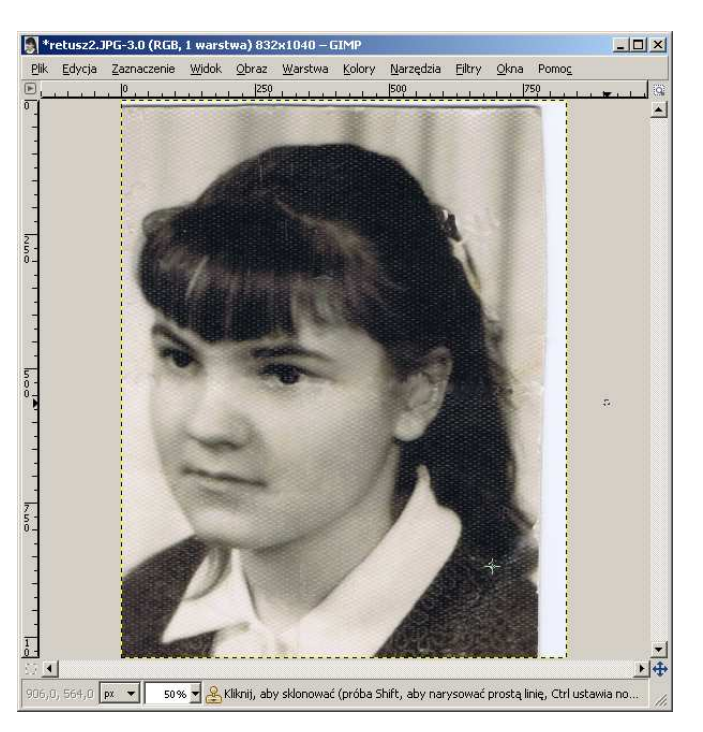

## **Przykładowe zadanie:**

*Proszę wybrać stare zdjęcie z własnych zbiorów, zeskanować je, zapisać w swoim folderze, a następnie dokonać jego retuszu. Proszę zapisać wprowadzone zmiany.*